Tervise Arengu Instituut

# Tervisestatistika ja terviseuuringute andmebaas

Kasutusjuhend

Tallinn 2022

# Tervisestatistika ja terviseuuringute andmebaas

## https://statistika.tai.ee

Tervisestatistika ja terviseuuringute andmebaas on Eesti suurim tervisega seotud avalik statistika kogu, mida haldab Tervise Arengu Instituut. Andmebaas on nii eesti- kui ka ingliskeelne. Andmetabeleid saab internetikeskkonnas vaadata ja mitmes formaadis alla laadida.

Andmebaasi täiendatakse pidevalt uute andmetega. Andmetabelite uuendamised ja uute andmete lisamise kuupäevad on toodud avaldamiskalendris.

Andmebaasi kasutamine on tasuta.

## Andmebaasi ülesehitus

Tervisestatistika ja terviseuuringute andmebaas on jaotatud valdkonniti järgmiselt:

- rahvastikunäitajad
- haigestumus
- tervishoiuteenuste kasutamine ja ravi põhjused
- tervishoiu ressursid ja nende kasutamine
- tervisekäitumine ja tervis
- ravimite kasutamine
- tervise- ja heaoluprofiilide alusandmed
- tervise infosüsteemi andmeid sisaldav statistika

## Andmete otsimine

Soovitud andmete otsimiseks on kaks võimalust:

- 1) Liikudes mööda valdkondade puu struktuuri on võimalik soovitud andmeid otsida.
- 2) Teksti või koodi otsing. Sisestage otsinguaknasse märksõna või tabeli kood. Et otsing leiaks märksõnu erinevates käänetes on soovitav otsisõnale käändelõpu asemel lisada tärn: \* (nt alko\*, mis leiab tulemuseks tabeleid, kus on kasutatud mõisteid alkohol, alkoholi, alkoholist, alkohoolsed, alkoholiannus jm).

Sõnaotsinguga otsitakse vasteid andmebaasi tabelite valitud väljadelt – pealkirjast, muutujate väärtuste nimetuste ja koodide hulgast ning sisestatud sünonüümide hulgast.

Otsing on keeletundlik (v.a sünonüümide väli), seega kui otsing teha andmebaasi ingliskeelses osas, siis sõnu otsitakse tabeli pealkirja ja muutujate väärtuste nimetuste väljadelt, mis on inglise keeles. Nt otsisõna unehäired ei anna ühtegi vastet ingliskeelses osas, kuid eestikeelses osas annab andmebaas vasteks kaks tabelit.

Võib kasutada nii AND, OR ja NOT operaatorit. Vaikimisi on andmebaasis seadistatud Boole'i operaator OR, mis võimaldab mitme sõna puhul neid kõiki eraldi otsida. Seega sõnade vahel olevat tühikut võetakse automaatselt kui OR operaatorit. Nt suitsetamine raseduse ajal – andmebaas annab vasteks 111 tabelit, kus on kõiki neid sõnu sellel kujul kasutatud või vähemalt ühte nendest. Kuid ka AND operaatorit on kasutajal võimalik otsingusse ise sisestada. Antud näite puhul oleks see järgmine: suitsetamine AND raseduse AND ajal, mis annab vasteks ühe tabeli.

Andmebaasi otsing otsib otsisõna täpselt sellisel kujul nagu see on otsingusse sisestatud. Nt vitamiinid – andmebaas annab vasteks ühe tabeli, kus esineb sõna

"vitamiinid". Sellisel juhul, et otsingut laiendada, on soovitatav otsingul kasutada sõna esimest osa, mis esineb kõikides käänetes või liitsõna alguses ja lisada sellele järgi metamärk \* (tärn). Sisestades otsingusse vitamiin \* – andmebaas annab vasteks 13 tabelit, kus esinevad sõnad D-vitamiini, vitamiin, vitamiinid, vitamiinide, vitamiiniga, vitamiinidega.

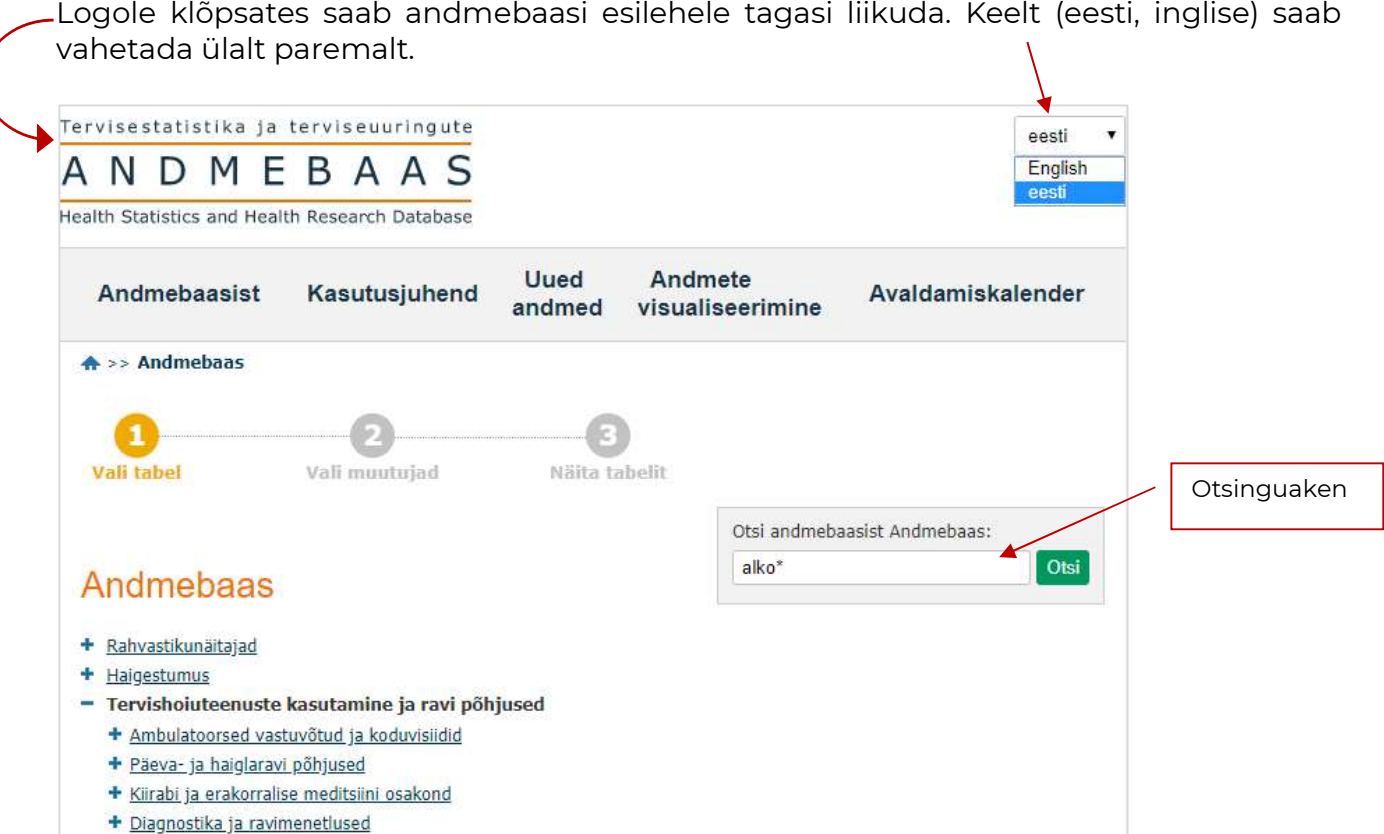

Iga andmetabeli pealkirja alguses on unikaalne kood, mida saab kasutada otsingus, ja järgneb tabeli uuendamise kuupäev.

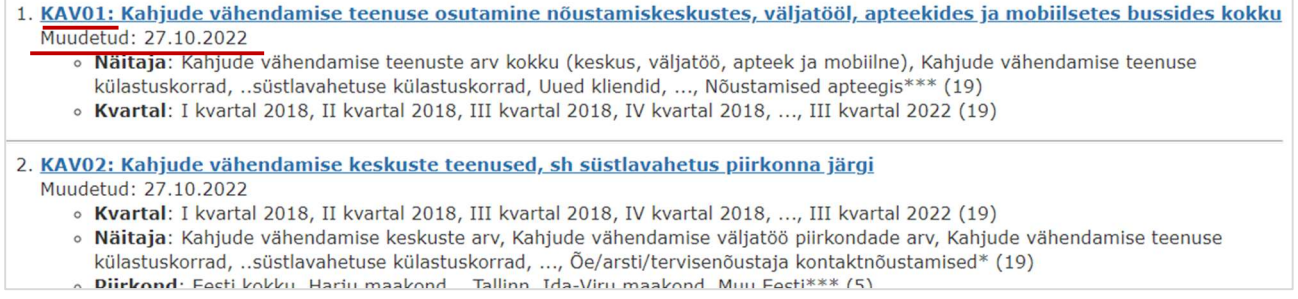

## Andmetabeli moodustamine

Kui leidsite soovitud andmetabeli ja klõpsate selle pealkirjal, avaneb muutujate väärtuste valimise vaade. Väljundtabeli moodustamiseks tuleb soovitud muutujate väärtused valida. Sümboliga  $*$  tähistatud muutujatest tuleb valida vähemalt üks väärtus. Juhul, kui sümbol  $*$  puudub, siis moodustatakse tabel vaikimisi antud muutuja kokku väärtusega.

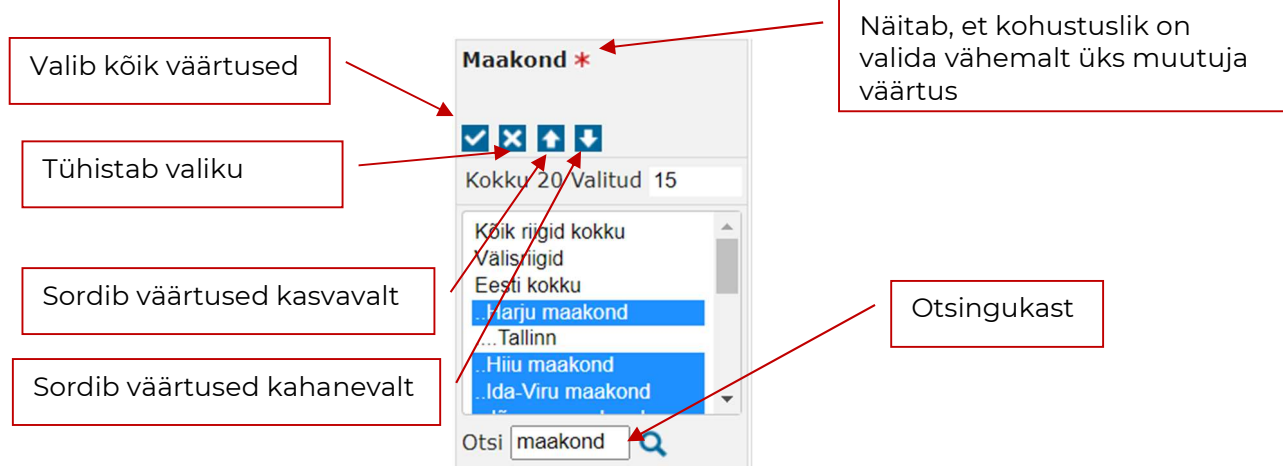

Sõna algusest

Järgneval pildil on toodud muutujate väärtuste valimise vaade – klõpsatud väärtused on tähistatud tume halli taustaga.

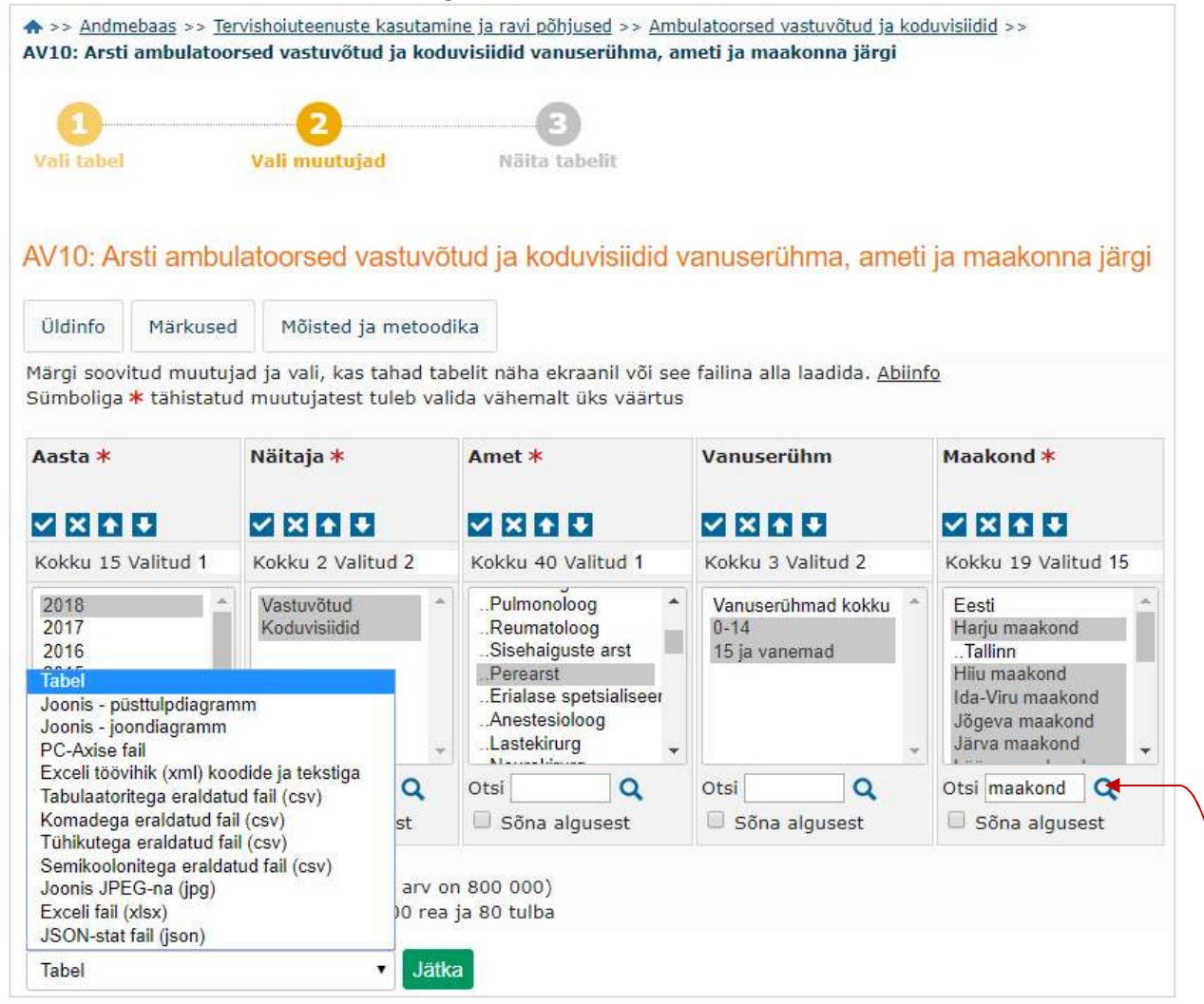

#### 1. Andmete valimine

- 1) Kasutades kerimisriba ja märkides hiirega ära soovitud väärtused.
	- Mitme järjestikuse väärtuse valimine: märkige ära esimene väärtus, hoidke all Shift-nuppu ja märkige ära viimane soovitud väärtus.
	- Mitme väärtuse valimine, mis ei ole järjestikku: hoidke all Ctrl-nuppu ja märkige hiirega ära soovitud väärtused.
- 2) Kasutades iga muutuja all olevat otsinguvälja kirjutades sellele kas kogu otsitav sõna või osa sellest ning vajutage nuppu  $\mathbf Q$ . Otsingule vastavad väärtused märgitakse valituks. Lisavalikuga "Sõna algusest" saab määrata, et otsisõna peab asetsema mõne konkreetse sõna alguses.

#### Nuppude tähendus:

- kohustuslik on valida vähemalt üks muutuja väärtus
- $\checkmark$ valib kõik lahtri väärtused
- $\overline{\mathbf{x}}$ tühistab kõik valitud väärtused
- **t** sordib väärtused kasvavalt
	- sordib väärtused kahanevalt
- **Q** käivitab väärtuste seast sõnaotsingu

#### 2. Andmete esitamine

- 1) Andmete vaatamine ekraanil
	- Jätka - Pärast andmete valimist vajutage nuppu
- 2) Andmete allalaadimine
	- Jätka - Valige rippmenüüst sobiv failiformaat ja vajutage

Kui soovite andmete töötlemist jätkata Excelis, valige formaadiks Exceli fail (xlsx). Kui soovite importida andmeid mõnda teise programmi, valige formaadiks xml, csv või json fail.

Px-fail on andmebaasi enda failiformaat (.px), mida saab edasi töödelda näiteks tasuta programmidega PX-Win või PX-Edit (lisainfo Soome Statistikaameti veebilehel: https://www.stat.fi/tup/tilastotietokannat/px-tuoteperhe\_en.html).

Andmeid on võimalik alla laadida ka pärast tabeli ekraanil kuvamist.

#### Info andmete kohta

Üldinfo Märkused Mõisted ja metoodika

Metaandmeid on võimalik vaadata muutujate väärtuste valimise vaates (asuvad pärast tabeli pealkirja) või moodustatud andmetabeli juures (asuvad pärast tabelit).

#### Üldinfo:

- mõõtühik
- uuendamise kuupäev
- allikas
- tabeli kood

#### Märkused:

- andmetega seonduvad märkused

#### Mõisted ja metoodika:

- teemaga seotud terminid ja definitsioonid
- metoodika ja kasutatud klassifikaatorite ja loendite kirjeldus
- teemaga seotud väljaannete loetelu
- viited teemaga seotud andmeallikatele
- kontaktisiku andmed, kelle poole võib pöörduda lisainfo saamiseks või andmepäringu tegemiseks

## Moodustatud andmetabel

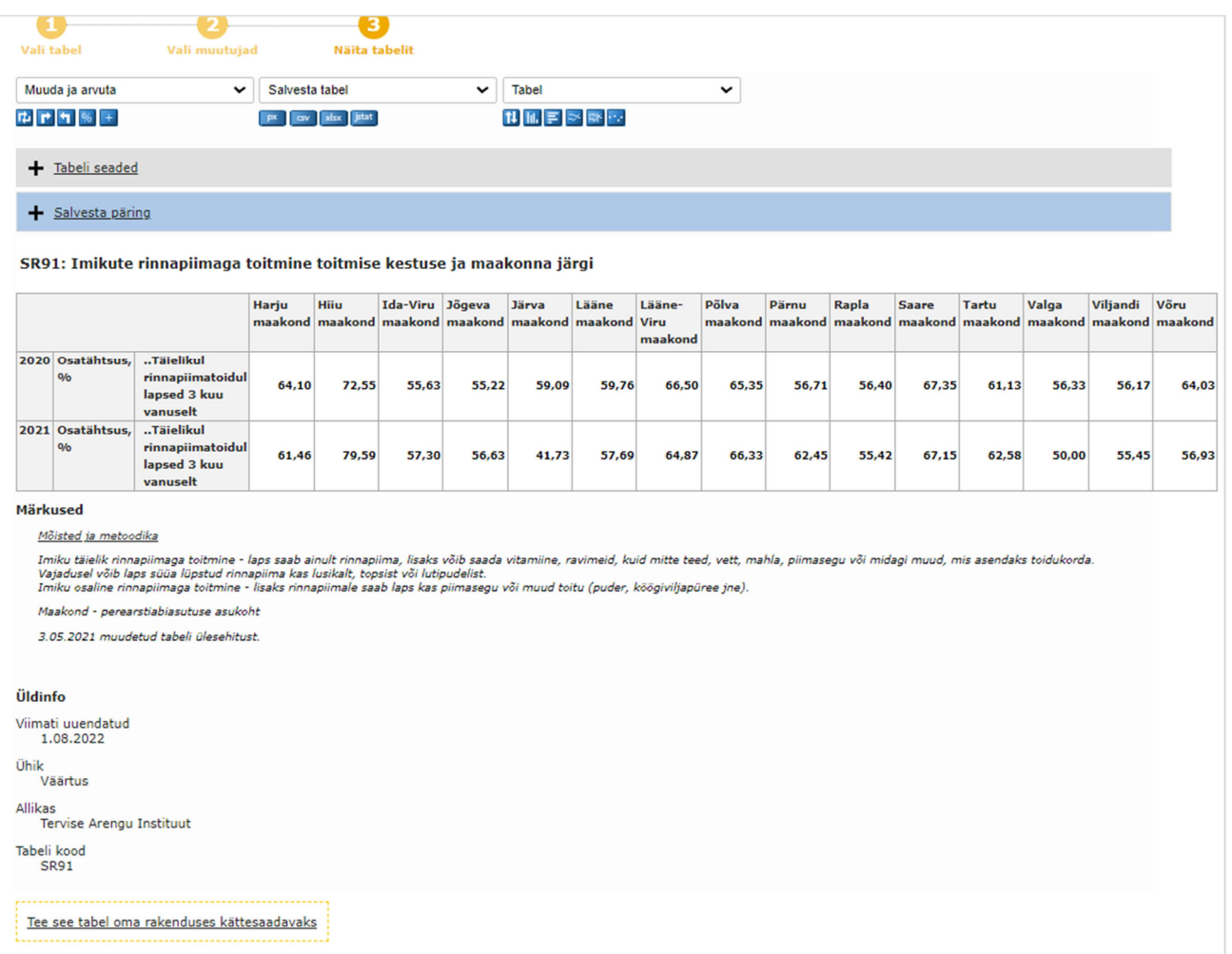

#### Nuppude tähendus:

Muuda ja arvuta

ta **PG** tabeli muutujate pööramine käsitsi, päri- või vastupäeva

 $\frac{96}{1}$  protsentjaotuse arvutamine

 soovitud tunnuste summeerimine ja summeeritud väärtustega rea/veeru lisamine

#### Salvesta tabel

- **Px** px-faili salvestamine
- **csv-faili salvestamine**<br>**Exceli tabeli** (xlsx) salv
- Exceli tabeli (.xlsx) salvestamine
- JSON-stat faili salvestamine

#### **Tabel**

- $\begin{bmatrix} 1 \\ 1 \end{bmatrix}$  tunnuste sortimine tähestiku või andmeväärtuste suuruse järgi<br> $\begin{bmatrix} 1 \\ 1 \end{bmatrix}$  püsttulpdiagramm valitud andmete alusel
- püsttulpdiagramm valitud andmete alusel
- F rõhttulpdiagramm valitud andmete alusel
- joondiagramm valitud andmete alusel
- RXerinevate väärtuste kuvamine koos püsttulp- ja joondiagrammina
- er e punktdiagramm valitud andmete alusel

Rohkem funktsioone ja andmete salvestamise ning kuvamise valikuvõimalusi on võimalik leida rippmenüüdest.

#### Salvesta päring

Päritud andmeid on võimalik salvestada hilisemaks kasutamiseks, et samad andmed veebilingi abil uuesti välja võtta.

Valiku tegemisel määrata, kas

- 1) ajaperioodil on fikseeritud algus ja lisanduvad uute perioodide andmed
- 2) ajaperioode on kindel arv kõige uuematest avaldatud andmetest
- 3) ajaperioodil on fikseeritud alati sama algus- ja lõpp-punkt

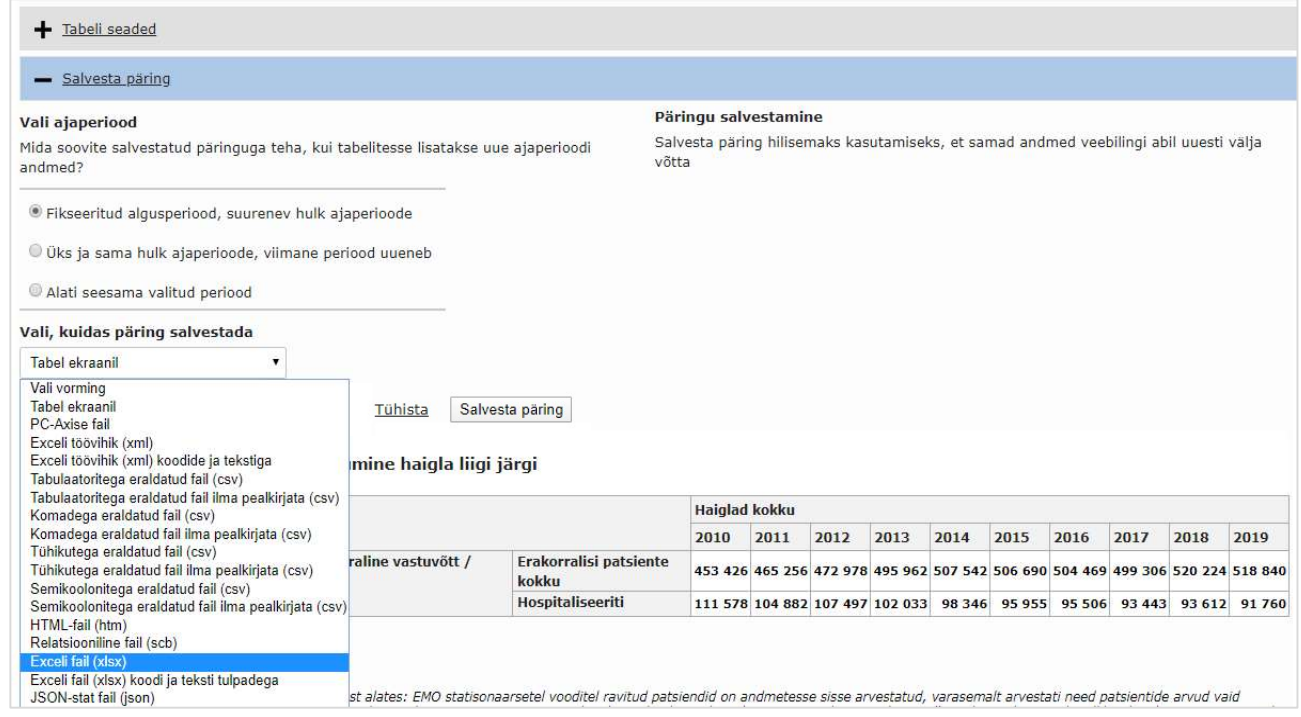

Päringut saab salvestada erinevas formaadis (ekraanil, .px, .xml, .csv, .xlsx, .json, jne). Vajutades nupule "Salvesta päring" kuvatakse veebilingi aadress, mida on võimalik endale hilisemaks kasutamiseks kopeerida või jagada otse e-posti vahendusel. Selle veebilingiga on võimalik teie väljavalitud andmed sobivaimas formaadis ühe nupuvajutusega hiljem uuesti andmebaasist kätte saada.

#### Andmete eksport API abil

Andmebaasi andmed on masinloetavad – API (Application Programming Interface) võimekus.

Üks võimalus API päringut koostada on läbi andmebaasi. Ekraanil kuvatud tabeli lehe all saab API lingi antud tabeli andmete jaoks.

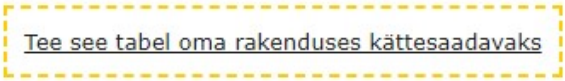

Selle kaudu kuvatakse info vastavast URL-ist ja json-päringust, et saada samad andmed API päringuga.

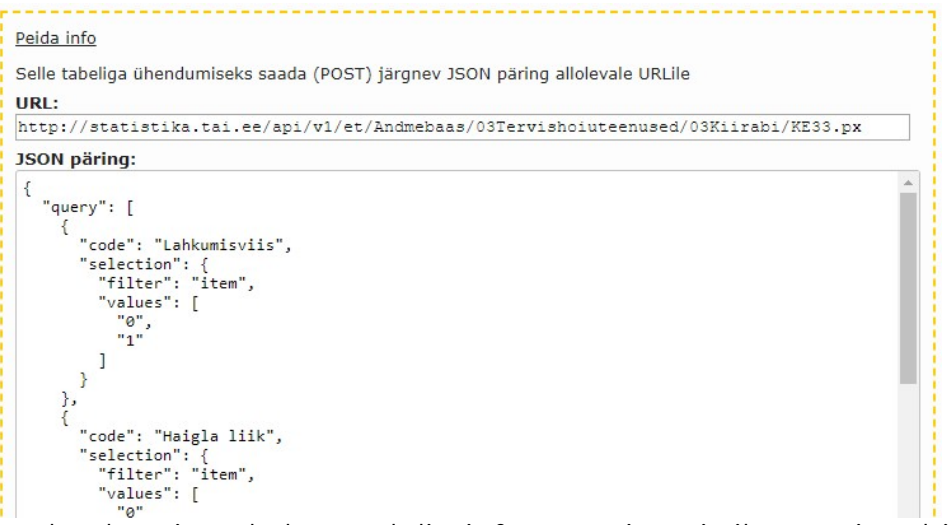

Andmebaasi API kohta saab lisainfot Rootsi Statistikaameti veebilehel: https://www.scb.se/en/services/oppna-data/api-for-the-statistical-database/

Kui soovite andmete töötlemist jätkata statistikaprogrammis R, siis PX-Web jaoks, millel andmebaas töötab, on koostatud selle kohta R-i valmis pakett.

Loe täpsemalt Andres Võrgu 30.10.2017 blogiartiklist "Kuidas TAIst kergesti andmed Ri saada?" (NB! kasutatud andmebaasi eelmist versiooni, seega URL lingid on aegunud): https://analyticsestonia.wordpress.com/2017/10/30/kuidas-taist-kergesti-andmed-r-isaada/.

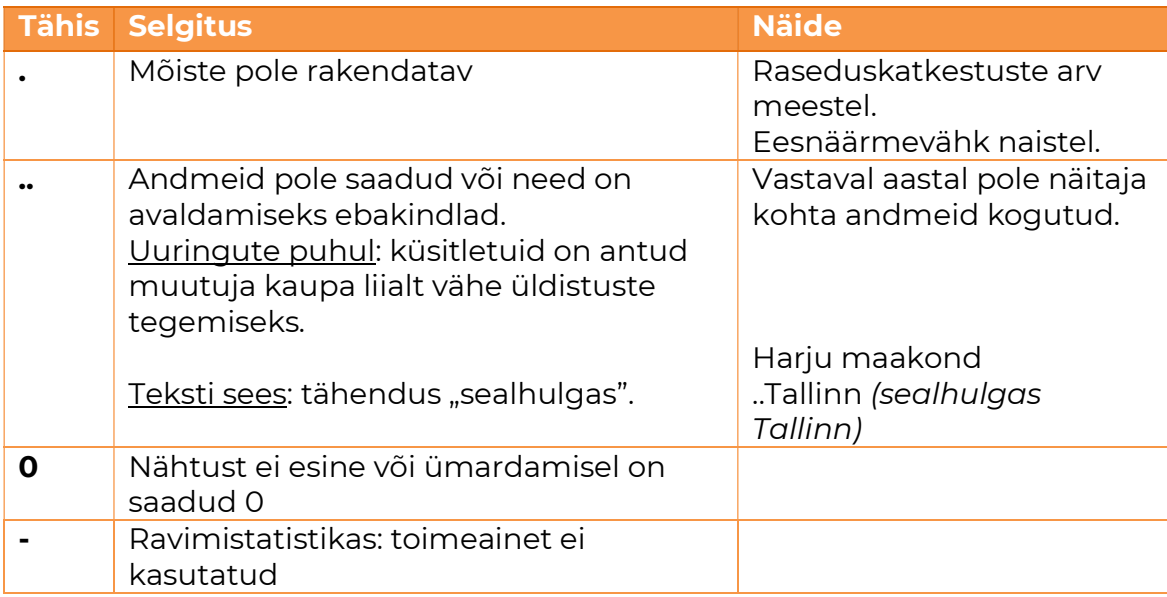

## Andmebaasis kasutatavad tähised ja nende tähendus

## Andmetele viitamine

Andmete kasutamisel palume viidata allikale! Soovitav on andmebaasis avaldatud andmetabelite puhul viidata kõigepealt andmete algallikale ning seejärel andmete avaldamise kanalile ja tuua välja kasutamise kuupäev. Kui viidatakse Tervise Arengu Instituudi koosseisu kuuluva registri või instituudi läbiviidava uuringu andmetele, tuleb viidata nii asutusele kui ka täpsemale allikale. Nt:

Täiskasvanud rahvastiku tervisekäitumise uuring, 2018 ja 2020, Tervise Arengu Instituut. Tervisestatistika ja terviseuuringute andmebaas, tabel TKU20: Alkoholi tarvitamise sagedus viimase 12 kuu jooksul soo ja vanuserühma järgi; kasutatud 01.06.2021, https://statistika.tai.ee/pxweb/et/Andmebaas/Andmebaas\_\_05Uuringud\_\_02TKU\_\_03Alkohol/TKU20.px/.